# **NOTEBOOK COMPUTER**

# **RT886EX**

**USER'S GUIDE** 

#### Copyright © 2008

All rights reserved. No part of this publication may be processed; such as reproduced, transmitted, transcribed, stored in a retrieval system, translated into any computer language in any form, or by any means of electronic, mechanical, magnetic, optical, chemical, or others without the prior written permission of the manufacturer.

The manufacturer reserves the right to revise this publication and to make changes to the contents here of without obligation to notify any person of such revision or changes.

The manufacturer makes no representations or warranties, either expressed or implied, about the contents and specifically disclaims any warranties as to merchantability or fitness for any particular purpose. Any of the software described in this manual is sold or licensed "as is". Should the programs prove defective following purchase, the buyer (and not the manufacturer, its distributor, or its dealer) assumes the entire cost of all necessary servicing, repair and any incidental or consequential damages resulting from any software defects.

#### Trademark Acknowledgments

Windows is registered trademarks of Microsoft Corp.

Intel® Core™2 Duo processor is the registered trademark of Intel Corp.

All product and company names are trademarks or registered trademarks of their respective holders.

## **EMC and Safety Notice**

## **Federal Communications Commission Statement**

This equipment has been tested and found to comply with the limits for a class B digital device, under part 15 of the FCC Rules. These limits are designed to provide reasonable protection against harmful interference in a residential installation.

This equipment generates, uses, and radiates radio frequency energy, and if not installed and used in accordance with the instructions, may cause harmful interference to radio communications. However, there is no guarantee that interference will not occur in a particular installation. If this equipment does cause harmful interference to radio or television reception, which can be determined by turning the equipment off and on, the user is encouraged to try to correct the interference by one or more of the following measures:

- Re-orient or relocate the receiving antenna.
- Increase the separation between the equipment and receiver.
- Connect the equipment into an outlet on a circuit different from that to which the receiver is connected.
- Consult the dealer or an experienced radio/TV technician for help.

You are cautioned that changes or modifications not expressly approved by the party responsible for compliance could void your authority to operate the equipment. This transmitter must not be co-located or operating in conjunction with any other antenna or transmitter.

This equipment complies with FCC RF radiation exposure limits serforth for an uncontrolled environment. This equipment should be installed and operated with a minimum distance of 20 centimeters between the radiator and your body.

## **Regulatory Information/Disclaimers**

Installation and use of this computer must be in strict accordance with the instructions included in the user documentation provided with the product. Any changes or modifications (including the antennas) made to this device that are not expressly approved by the manufacturer may void the user's authority to operate the equipment. The manufacturer is not responsible for any radio or television interference caused by unauthorized modification of this device, or the substitution of the connecting cables and equipment other than manufacturer specified. It is the responsibility of the user to correct any interference caused by such unauthorized modification, substitution or attachment. Manufacturer and its authorized resellers or distributors will assume no liability for any damage or violation of

government regulations arising from failing to comply with these guidelines.

## **Important Note**

FCC RF Radiation Exposure Statement:

This equipment complies with FCC RF radiation exposure limits set forth for an uncontrolled environment. This device and its antenna must not be co-located or operated with any other antenna or transmitter.

## **CE**

Products with the CE Marking comply with both the EMC Directive (2004/108/EEC) and the Low Voltage Directive (73/23/EEC) issued by the Commission of the European Community.

Compliance with these directives implies conformity to the following European Norms:

**EN55022** (CISPR 22) Radio Frequency Interference

**EN55024** (EN61000-4-2, EN61000-4-3, EN61000-4-4, EN61000-4-5, EN61000-4-6, EN61000-4-8, EN61000-4-11, EN61000-3-2, EN61000-3-3) Generic Immunity Standard

**EN60950** (IEC950) Product Safety

## **CE Declaration of Conformity**

# $C \in \mathbb{O}$

Is herewith confirmed to comply with the requirements set out in the Council Directive on the approximation of the laws of the member states relating to Electromagnetic Compatibility (2004/108/EEC), Lowvoltage Directive (73/23/EEC) and the Amendment Directive (93/68/EEC), the procedures given in European Council Directive 99/5/EC and 2004/108/EEC.

The equipment was passed. The test was performed according to the following European standards.

EN 300 328 V.1.7.1 EN 301 489-1 V.1.8.1/EN 301 489-17 V.1.2.1 EN 50385:2002 EN 60950:2006

## **UL, TÜV**

AC Adapter (TÜV includes EN60950 LVD)

## **Power Conservation**

This computer consumes much less power than conventional computers. However, power consumption may be reduced by properly configuring the Power Management Setup.

It is recommended the power saving functions be enabled even when not running on battery power.

Power Management does not degrade performance while saving power.

## **Environmental Information, Material Safety and Recycling**

*Caution: Risk of explosion if battery is replaced by an incorrect type. Dispose of used batteries according to the instructions.*

All materials used in the construction of this equipment are recyclable or environmentally friendly.

Please recycle the packing materials, and at the end of the product's life, all other materials by local regulations.

Please refer "Material and Recycling" for the contents of the materials.

- The equipment may still contain tiny amount of hazardous substances for health and environment, though those are below control level.
- To avoid spreading such substances into the eco system, and to minimize the pressure on the natural, you are encouraged to use the appropriate take-back. Those will reuse or recycle most of the materials in a sound way after end life.
- The crossed bin symbol indicates proper disposal is required.
- For more information on collection, reuse and recycling, please consult local or regional waste administration.

- You can also contact the dealer for more information on the environmental details of the equipment.

## **CONTENTS**

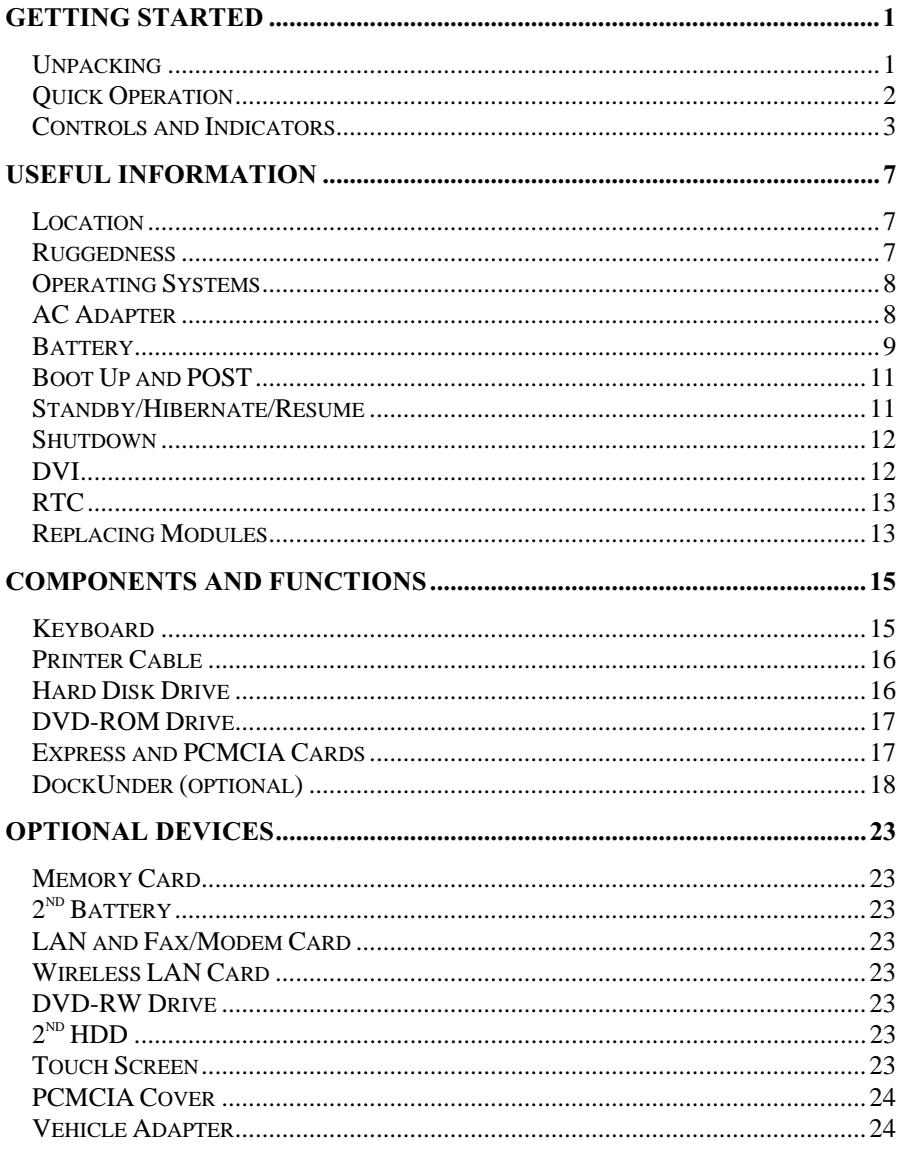

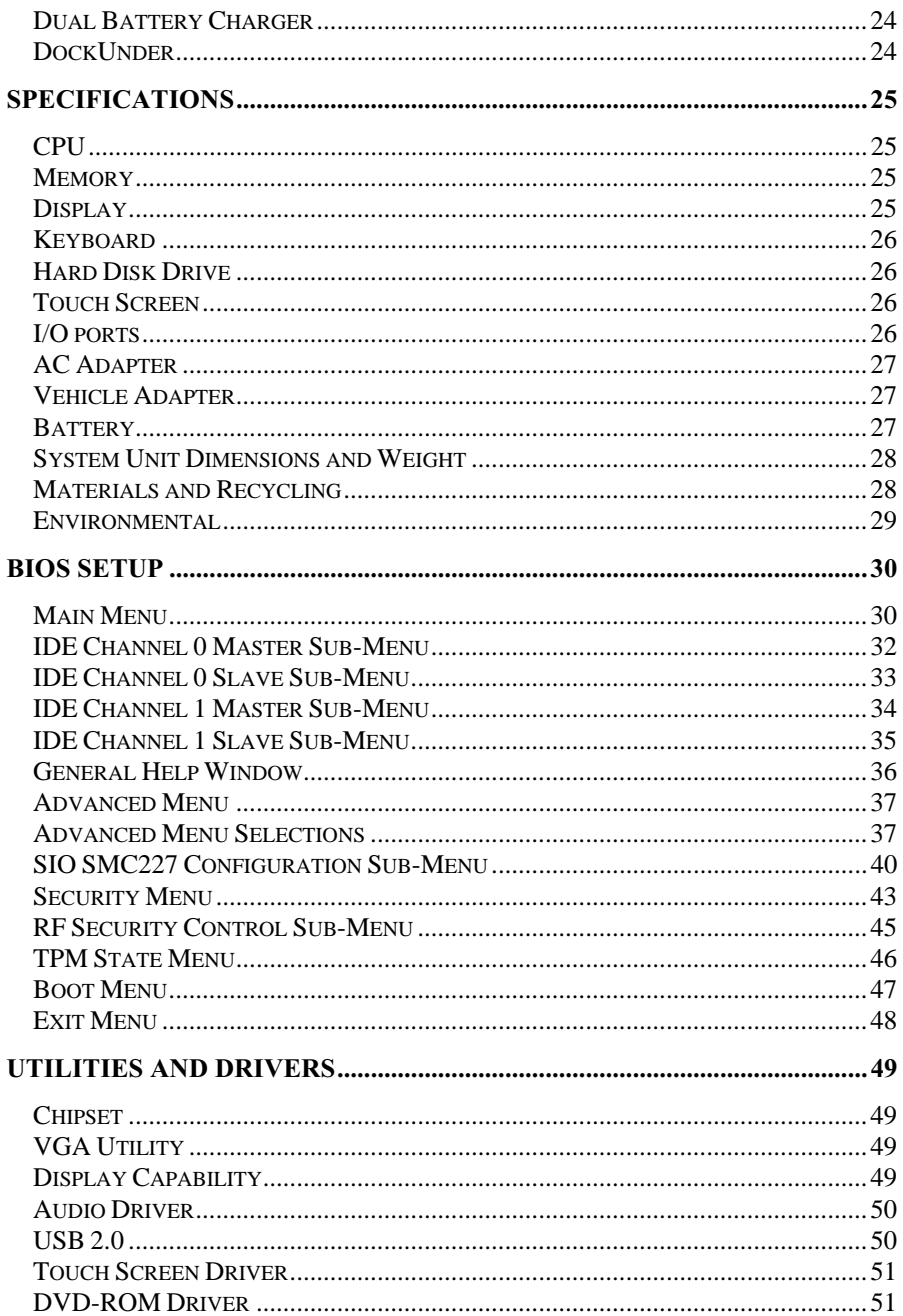

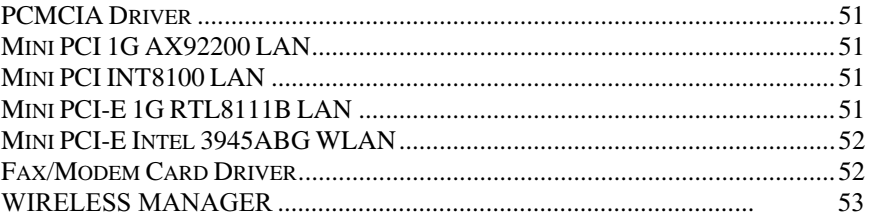

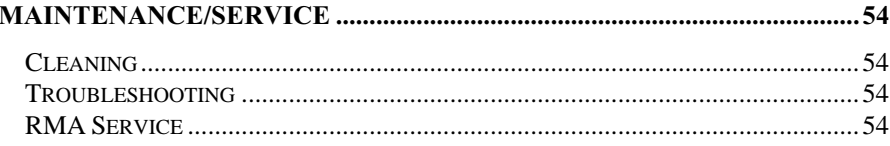

## **GETTING STARTED**

## **Unpacking**

The following components come with your computer. If anything is missing or damaged, please notify the dealer immediately.

- Computer unit
- Removable drive installed on computer
- AC Adapter
- AC Power Cord
- Utility CD
- User's Guide
- External Keyboard Adapter Cable
- Printer adapter cable
- Carrying Bag

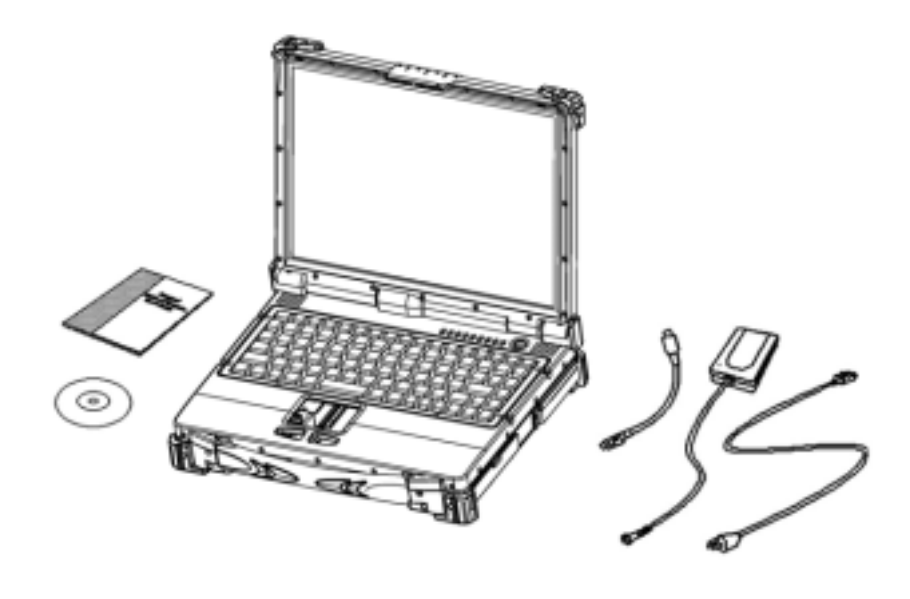

#### **Quick Operation**

Loosen the battery screw, remove the battery insulation sheet, and mount the battery.

Attach the AC adapter and charge battery for at least 10 minutes. Turn ON the computer by pressing the power switch momentarily.

#### **Notice:**

- When ambient temperature is under  $0^{\circ}$ C, the system may not boot up immediately. System will beep with heater light flashing while heater working. After  $10~15$  minutes, the system will boot up automatically.
- Under emergency situation, to skip heating and boot up system immediately by pressing power button for >10 seconds. (But can not guarantee all devices on the computer work properly)
- Turn OFF the computer using either one of the following procedures:
	- 1. Press power switch to "Shut Down", "Standby"\* or "Hibernate"\* dependent on operating system (OS) and power management settings.
	- 2. Press power switch for 4 seconds for a "Hard" power off. System shuts down immediately without saving any data or parameters.

*\*: Some operating systems may not support these functions.*

3. Click  $Start \rightarrow Shut Down$  in Windows to **Turn OFF.** 

Driver or application software installation may be necessary for further operation.

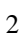

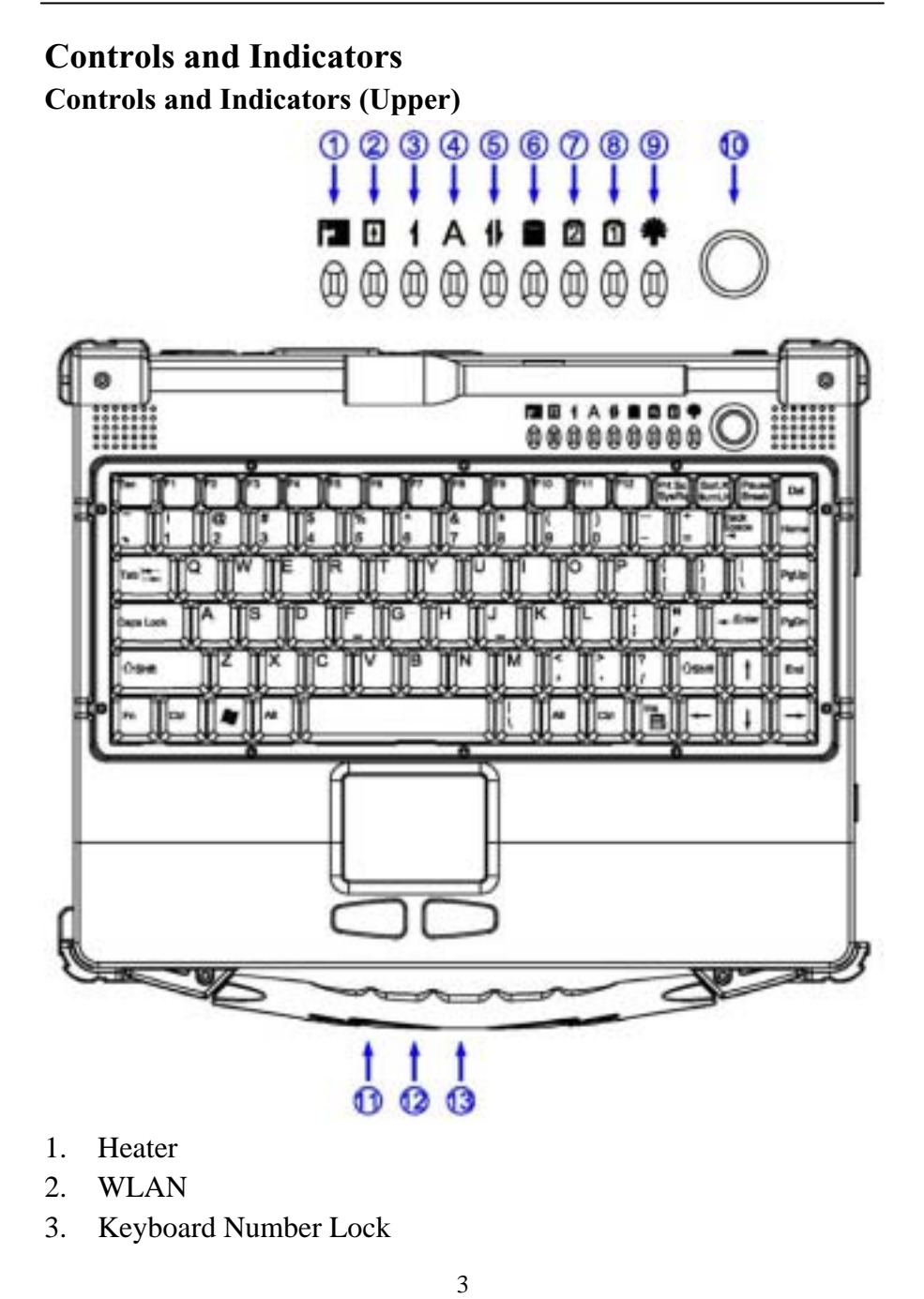

- 4. Keyboard Caps Lock
- 5. Keyboard Scroll Lock
- 6. HDD in use
- 7. Secondary Battery Charge
- 8. Primary Battery Charge
- 9. Power indicator
- 10. Power switch
- 11. Touch pad left button
- 12. Touch pad
- 13. Touch pad right button

## **Controls and Indicators (Right) DVD-ROM Drive Configuration:**

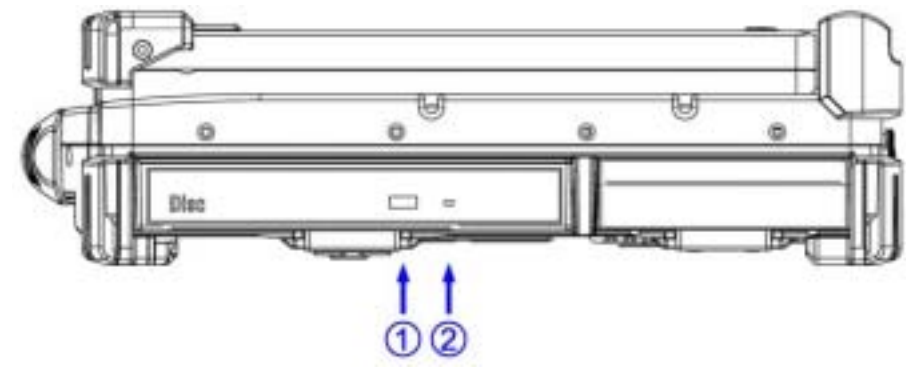

- 1. DVD-ROM eject button
- 2. DVD-ROM in use

## **2nd Battery Configuration: (optional)**

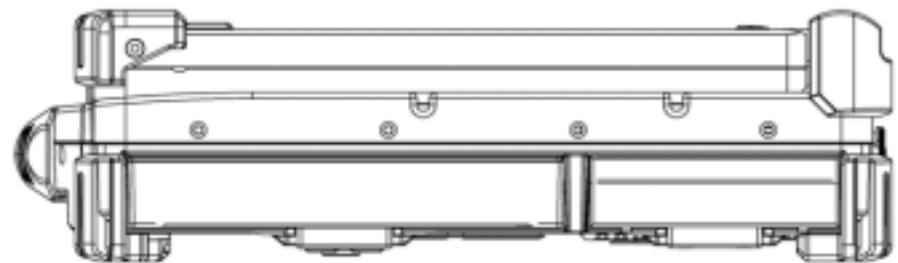

No special control or indicator.

## **Controls and Indicators (Left)-Standard**

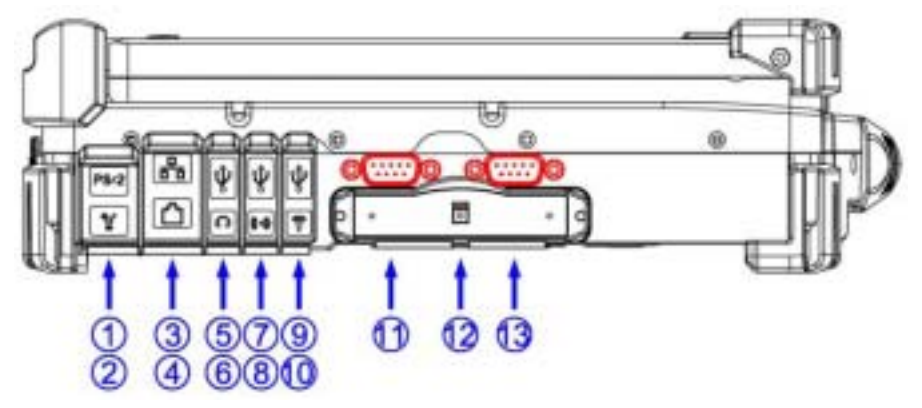

- 1. External Keyboard + PS/2 port/Fiber LAN (Option)
- 2. IEEE1394 port (Fire Wire)
- 3. Modem Jack
- 4. LAN Jack
- 5. USB port (Universal Serial Bus)
- 6. External Speaker & Ear phone Jack
- 7. USB port (Universal Serial Bus)
- 8. Line In Jack
- 9. USB port (Universal Serial Bus)

- 10. Microphone Jack
- 11. Optional COM 3 port
- 12. 1x Express and 1x PCMCIA Slots (Option: 2x PCMCIA)
- 13. Optional COM 4 port

## **Controls and Indicators (Rear)**

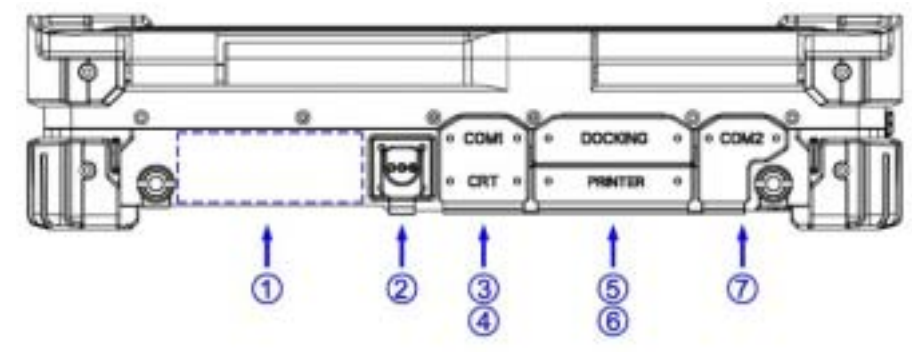

- 1. Optional Military connector port
- 2. DC Power Jack
- 3. Serial Port COM1
- 4. External RGB Port
- 5. Docking Port
- 6. Printer Port
- 7. Serial Port COM2

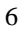

## **USEFUL INFORMATION**

## **Location**

A clean and moisture-free environment is preferred. Make room for air circulation. Avoid areas with:

- Sudden or extreme changes in temperature.
- Extreme heat.
- Strong electromagnetic fields (near television set, motor rotation area, etc.).
- Dust or high humidity.

If it is necessary to work in a hostile environment, please regularly maintain your computer by cleaning dust, water, etc. and keep it in optimal condition.

## **Ruggedness**

The computer is designed with rugged features such as vibration, shock, dust, and rain/water protection. However, it is still necessary to provide appropriate protection while operating in harsh environments.

The computer is designed to withstand rainfall from top with mild wind blowing only. Please keep the keyboard facing up, i.e. normal operating direction, to maintain water resistance. NEVER immerse the unit in water, or spray water at an upside-down system. Doing so may cause permanent damage.

The D-sub connector caps on the rear of the computer are for dust and shock protection. The connectors are sealed internally. Other I/O ports and devices on the left or right must have caps tightly closed or cable inlets sealed while exposed to water or dust.

There are optional gaskets for DB-9 and DB-25 connectors. You may install them to improve rain/dust/moisture resistance on your commercial type cable. Insert the packing into the male connector (with pins) and fasten the screws.

All connectors will be corroded if exposed to water or moisture.

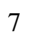

Corrosion is accelerated if power is ON. Please take proper waterresistant measures for cable connections.

The DC jack and cables are sealed and may be operated with water splashing while attached. All port covers should be in place when no cable is attached.

#### **Operating Systems**

The computer is compatible with most operating systems (OS). However, not all functions are 100% compatible. For example, ACPI, APM, Smart Battery, etc. are not available on DOS, Windows NT, and other non-Microsoft OS. Consequently "Standby", "Hibernation", "Battery Gauge", etc. would not work under such operating systems.

*ACPI: Advanced Configurations and Power Interface APM: Advanced Power Management For power consumption and heat dissipative consideration, ACPI OS (Windows) is highly recommended. Set Power Options as "Portable/Laptop" in Control Panel to fully implement the power management features.*

#### **AC Adapter**

The AC adapter performs two functions:

- It powers the computer from an external AC source.
- It charges the computer battery.

The adapter automatically detects the AC line voltage (110V or 220V) and adjusts accordingly.

The following are recommended when using the AC adapter:

- Use a properly grounded AC outlet.
- Use one AC outlet exclusively for the computer. Having other appliances on the same line may cause interference.
- Use a power strip with built- in surge protection.

Connect the AC adapter:

- 1. Plug the AC cord to the adapter.
- 2. Plug the other end of the AC cord into the wall outlet. Make sure the green LED on the adapter turns on.
- 3. Attach the DC plug into the power jack of the computer; turn the lock ring clockwise to secure it.

#### **AC Adapter Indicator**

The green LED indicates that AC power is ready.

#### **Battery**

The computer will automatically switch to battery when the external power source (AC adapter or optional vehicle adapter) is disconnected.

#### **Battery Power Saving Tips**

The computer comes with an intelligent power-saving feature. You may extend the battery life by:

- Setup power saving functions in Operating System Power Management options (e.g. Windows Power Options).
- Lower the intensity of the display by brightness control.
- Use standby option when computer is temporarily not in use.
- Shut down the computer when it will not be in use for long periods of time.

#### **Battery Low**

When the battery is nearly exhausted, the computer gives the following "Battery Low" warnings:

- Windows battery low warning (when operating system is Windows)

The power LED flashes.

- Once the Battery Low warning occurs, please:
- 1. Save and close the files you are currently working on.
- 2. Plug in the AC adapter to recharge the battery.

#### **Battery Gauge**

You may check battery status from battery gauge in Windows. Click the power/battery icon to reveal the battery gauge window.

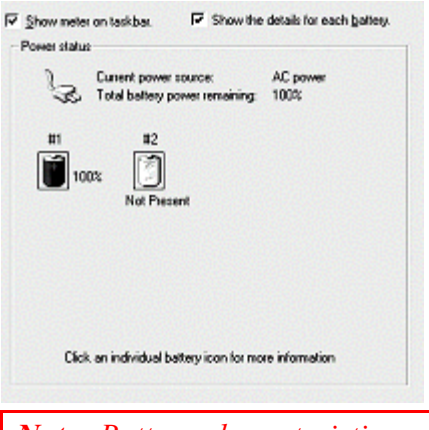

*Note: Battery characteristic varies depending on factors such as ambient temperature, charging method, load current, aging, etc. For example, the chemicals of the battery are more inactive at low temperature, thus decreases the output power. The battery gauge should only be used as a reference. Please do not expect it to show the exact amount of the power remaining. There is no memory effect on Lithium Ion battery cells. However, discharge the battery to nearly empty every month will help calibrating the internal gauge.*

#### **Charging the Battery**

Plug in the AC adapter (or optional vehicle adapter) to start

the battery charging. If the battery is already full, the sense circuitry will stop high current charge within several minutes.

There are two LED indicators next to the power indicator for the Primary and Secondary battery respectively. Indicator turns ON when the battery is charging and turns OFF when the battery charge is completed.

To charge the Secondary Battery, simply install it into the computer and attach the AC adapter. The internal charger will charge the Primary and Secondary batteries simultaneously.

Optional Dual Battery Charger can charge Primary and Secondary batteries externally.

## **Boot Up and POST**

The computer turns ON and loads the operating system (such as Windows) into the system memory. This start-up procedure is called "boot up".

#### **The ROM BIOS Power On Self-Test (POST)**

Each time the computer powers on, it automatically performs a selftest of its memory and hardware devices.

#### **Standby/Hibernate/Resume**

The system can enter standby or hibernate mode by either pressing the power switch or staying idle till timeout.

*: Standby/Hibernate/Resume works with both AC adapter and battery. The power management functions may not work under Windows NT or non-Windows operating systems.* 

#### **Shutdown**

The following procedure is recommended in shutting down the computer:

- 1. Save any work you want to keep.
- 2. Make sure none of the disk drives are active (HDD and DVD-ROM drive).
- 3. Remove any diskettes, DVD-ROMs, or other media if necessary.
- 4. Follow the shut down procedure of your operating system.
- 5. Let the computer shut down or push the power switch to turn OFF.

Failure to shut down the computer properly may result in loss of data or hardware damages.

Automatic shut down is activated at battery exhaust. Be sure to finish your work and save all your data when the battery low warning appears.

## **DVI**

LCD and DVI monitor simultaneous display needs both BIOS and Windows settings. BIOS setting:

**Advanced->Boot up display->"EFP" or "CRT+EFP"** (EFP=DVI) The available BIOS options are as follows only:

**CRT** LCD CRT+LCD EFP TV CRT+EFP (No simultaneous LCD+CRT+EFP) Windows setting: **Control panel -> Intel(R) Extreme Graphics -> select under** 

**Device**

Display resolution of notebook LCD and DVI monitor must be identical.

*Note: Only DVI displays during DOS prompt. After entered Windows both LCD and DVI will display.* 

## **RTC**

Battery backed up RTC (Real Time Clock/Calendar) is built in an on-board CMOS (Complementary Metal Oxide Semiconductor) chip. The RTC keeps track of the time and date while the computer is off. The CMOS chip also stores system setup information.

RTC battery is also recharged when AC adapter is attached. Recharge the computer approximately once per month to ensure RTC operation.

## **Replacing Modules**

*Caution: You must turn the power OFF before replacing the DVD-ROM and HDD modules.* 

To remove the modules:

- 1. Turn OFF the computer or hibernate.
- 2. Disconnect all cables from the computer.
- 3. Use a coin to turn and loose the screws on the modules.
- 4. Remove the battery from the compartment.
- 5. Push the latch knob to release the DVD-ROM or HDD module and push them outward.
- 6. Remove the module from the computer.

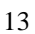

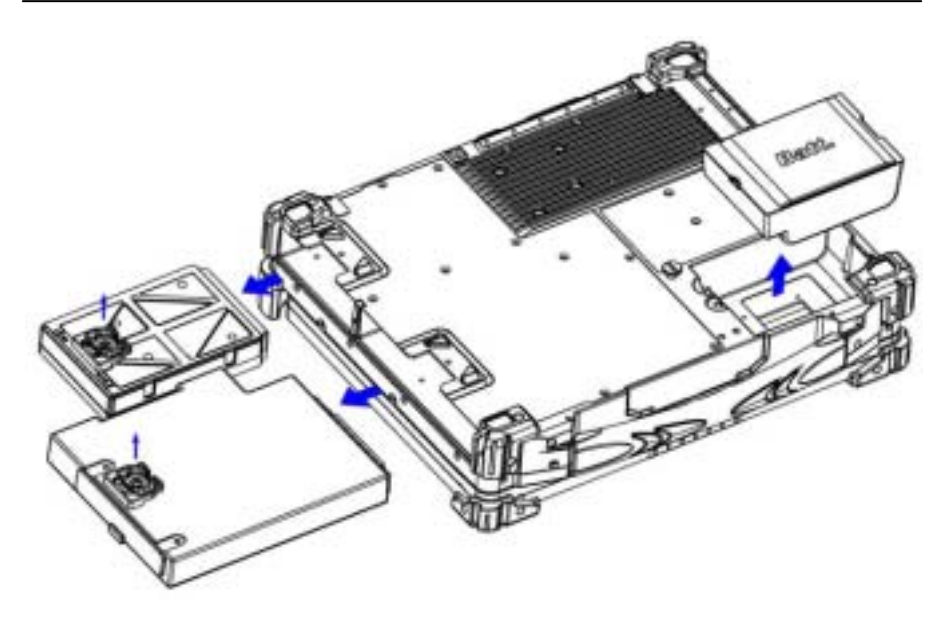

To re-install the modules: Gently push the module into the slot. Fasten the screw to fix the module.

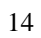

## **COMPONENTS AND FUNCTIONS**

## **Keyboard**

The keyboard is functionally equivalent to a full size desktop keyboard. A sample key layout is shown below.

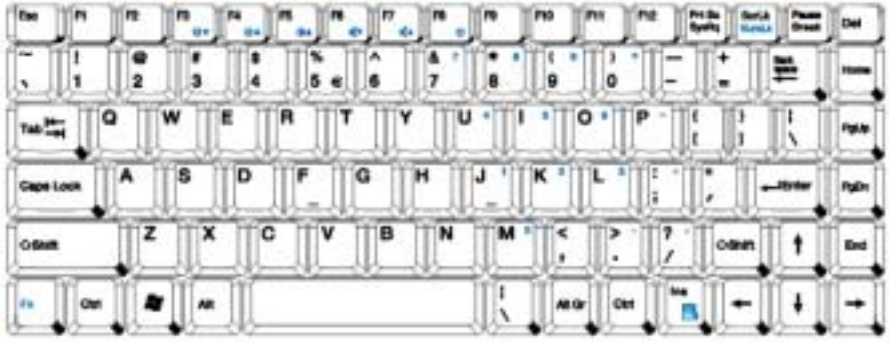

## **The Numeric Keypad**

The numeric keypad functions like an electronic calculator. It is embedded in the main keyboard, with the numeric figures printed on the upper right of their respective keys. The keypad has keys for the digits 0~9, the decimal point  $($ .), addition  $($  +), subtraction  $($  -), multiplication  $(*$ ), and division  $( / )$ .

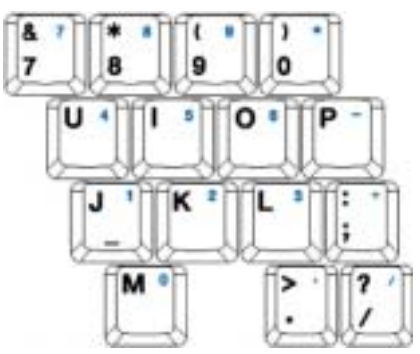

To activate the keypad, press the Num Lock key. In figure, there are 15 keys which switching from alphabetic to numeric. Press Num Lock again to return to alphabetic.

#### **Keyboard Backlight (optional)**

Press **[Fn] [F5]** key for approximately 1 second turns keyboard backlight ON or OFF.

#### **Printer Cable**

For most printers there is no special requirement in connection. However, some printer cables do not contain all 25 wires. To avoid malfunction, the printer adapter cable comes with your computer should be attached to the printer cable. The purpose is to re-connect all the ground pins. Devices equivalent to printer such as scanner, Lap link cable, etc. also need this cable.

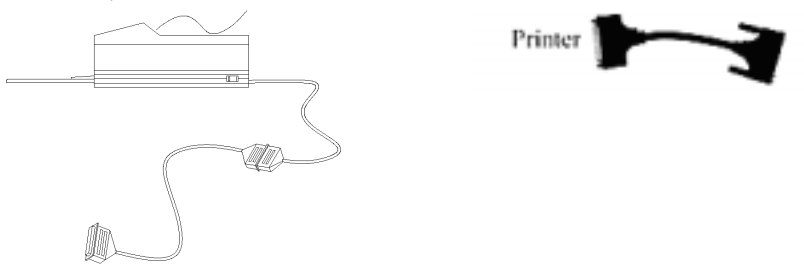

#### **Hard Disk Drive**

The Hard Disk Drive (HDD) is a 2.5" type standard SATA interface data storage device.

HDD and DVD-ROM drives are removable. This provides convenience and security. They can ONLY be removed while the power is OFF.

*Note: NEVER drop your HDD, DVD-ROM module or expose them to high temperature, high humidity, or any hazardous environment. NEVER try to disassemble the module. Static discharge may destroy your device and data. Always* 

*pick up the modules by touching the case only.* 

## **DVD-ROM Drive**

The DVD-ROM drive is a standard IDE ATAPI type, which accepts a variety of standard 12cm CDs such as CD-ROM, audio CD, CD-I, Photo CD, video CD, etc.

The following procedure assumes that all the necessary DVD-ROM utilities were installed on the computer. For DVD-ROM utility installation, please refer "**Utilities and Drivers**".

DVD-ROM drive also can be removed and swapped with  $2<sup>nd</sup>$  battery.

#### **Put CD into DVD-ROM drive**

While the power is ON, push the DVD-ROM drive's ejecting button. The tray will release. Then gently pull the tray out. Put the CD on the holder and push the tray back into the cabinet. Any dirt on the data side of the CD may cause read error. Please do not touch this side when handling CDs.

#### **Read from DVD-ROM drive**

The DVD-ROM drive may be designated as drive D: or higher depending on your configuration. You may access it in DOS or Windows the same way you would for the floppy disk drive or hard disk drive. The DVD-ROM is a read-only device. Any command attempting to write onto it will be denied.

Please avoid shock or vibration while the DVD-ROM drive is active.

## **Express and PCMCIA Cards**

The computer supports one type-II PCMCIA and one Express card or two type-II PCMCIA cards. To remove the card, push the button on the right of the card to eject it. The eject button can hide into the compartment by pushing it inward gently.

## **DockUnder (optional)**

DockUnder is utilized for system unit docking. AC adapter or vehicle adapter attaches directly to DockUnder and automatically charges the computer while docked.

#### **Ports (horizontal version, ports on rear)**

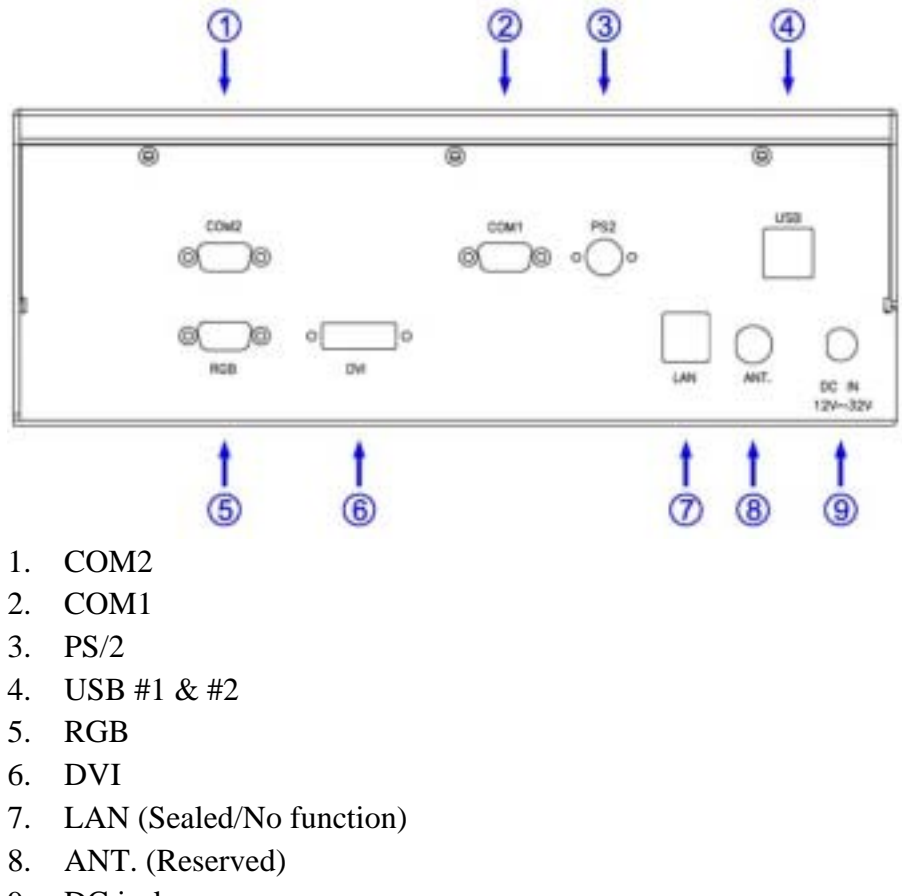

18

9. DC jack

#### **Mount the DockUnder:**

- 1. Turn OFF the power.
- 2. Open the rubber cap of the docking connector.
- 3. Align the docking connector.
- 4. Push the computer to join the guiding pins. Do not lift the computer up while docking.
- 5. Metal bar is drawn outward.

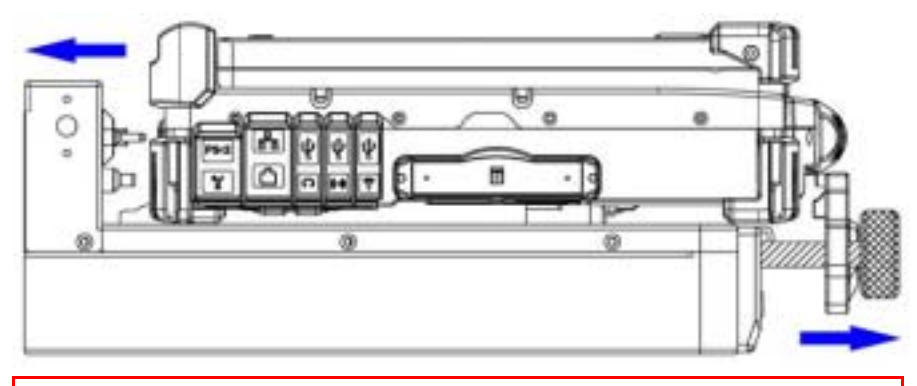

*Note: Do not lift up the computer while engaging.* 

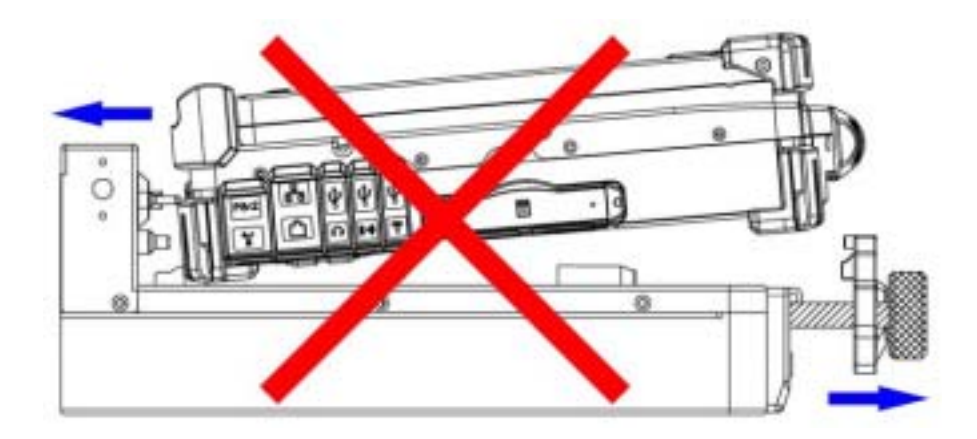

19

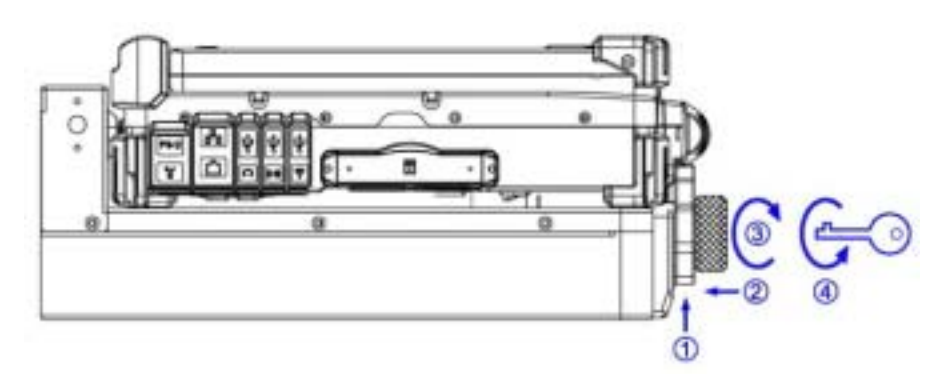

- 1. Pull up the metal bar.
- 2. Move forward inside.
- 3. Lock along the direction of the clock.
- 4. Key Locked with Electric Power ON / OFF.

While turn on the power of DockUnder with the Key that can use all the functions on DockUnder. Meantime Computer will also have the power.

There are 1\*PCI+1\*PCIe slots on the DockUnder. Maximum card dimensions are 260mm (L: length, including L-bracket thickness) x 115mm (W: width, including gold fingers) x 25 mm (H: height). The total power rating of 2 PCI slots is +5V 3A, +3.3V 3A, +12V 300mA, and -12V 300mA.

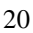

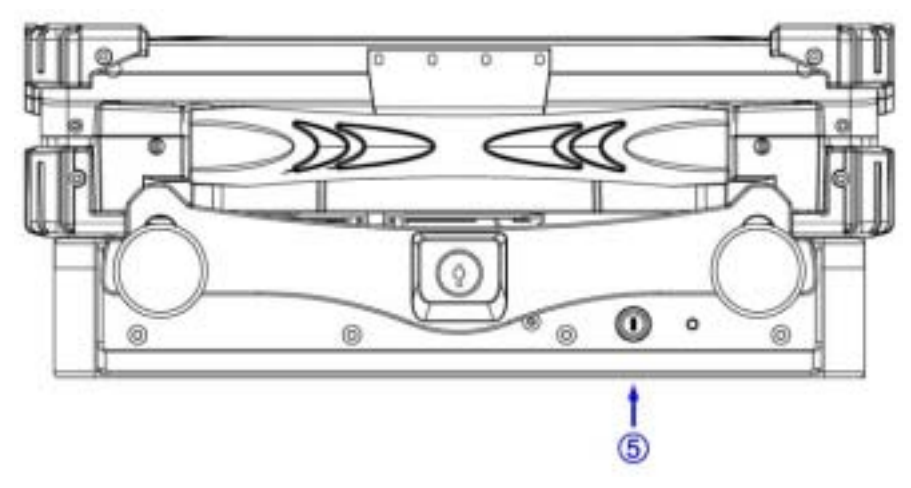

5. Power On/Off with Computer.

The Power On/Off can be replaced for Computer itself.

To install expansion card in DockUnder:

- 1. Unplug the AC adapter.
- 2. Release and remove the computer.
- 3. Remove the screws on the upper and lower covers.
- 4. Open the upper cover.
- 5. Install the expansion card into the slot and fix the L-bracket.
- 6. Assemble the upper cover.
- 7. Attach the computer and perform functions test.

*Note: Please check IRQ conflict before installing cards and drivers.*

*Never dock or un-dock the computer while power is ON.* 

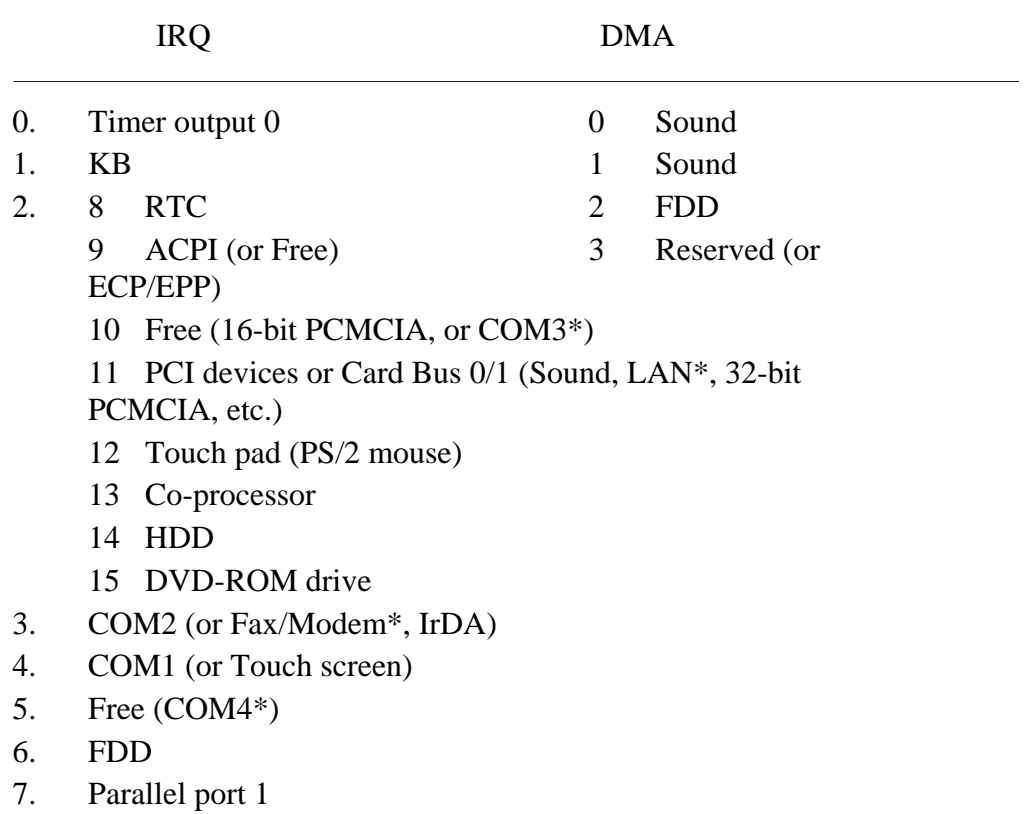

\*: Optional devices.

## **OPTIONAL DEVICES**

## **Memory Card**

The memory card will expand your memory to facilitate better system performance. The cards are available as following: 1 GB, 2 GB

## **2nd Battery**

A Lithium Ion rechargeable  $2<sup>nd</sup>$  battery may install into the DVD-ROM compartment. It has the same capacity of primary battery and smart battery compliance.

The computer's internal charger can detect  $2<sup>nd</sup>$  battery and perform charging accordingly.

## **LAN and Fax/Modem Card**

10/100/1000 M Base-T Ethernet LAN card for a wired network and V.90 56K Fax/Modem.

## **Wireless LAN Card**

IEEE 802.11a,b,g wireless LAN card and rugged antenna. Frequency by firmware controlled. Using Frequency 2.4 ~2.4835GHz/ 5.15~ 5.25GHz For EU<br>**DVD-RW Drive** Using Frequency 2.4  $\sim$ 2.4835GHz/DTS Band: 5.725 $\sim$  5.85GHz For US

Swappable with DVD-ROM drive for DVD playback and writing CD-R. Backward compatible with DVD-ROM, VCD, etc.

## $2^{nd}$  HDD

Swappable with DVD-ROM drive. Set as IDE primary slave drive.

## **Touch Screen**

Resistive touch screens for direct finger touch or pen input instead of mouse or touch pad.

## **PCMCIA Cover**

Besides the attached PCMCIA rubber cover, there is an optional cover with a metal frame that can be fixed using screws. The cover provides protection from dust or water for cabled PCMCIA cards. Users may seal the cable outlet after installation.

#### **Vehicle Adapter**

Converts power from car lighters or truck batteries to  $DC +19V$ , the same output ratings as AC adapters. It can power the system and charge the batteries simultaneously.

*Caution: Remove or disconnect the adapter when leaving the vehicle to avoid battery exhaustion.* 

#### **Dual Battery Charger**

This charger provides two slots for the Primary and Secondary battery respectively. It accepts power from AC adapter or vehicle adapter and charges both batteries simultaneously. It takes approximately 6 hours to fully charge both batteries.

#### **DockUnder**

DockUnder RT8-H: (no hot docking) 1 PCI slots, 1 PCIe slot, serial ports x 2, PS/2, RGB, DVI. Ports are on the rear. (LAN option) Hot docking: Docking while computer power is ON.

## **SPECIFICATIONS**

## **CPU**

Intel Core2 Duo (Merom)

CPU runs at multiple speeds dependent on CPU type and operating system:

The CPU speed switches automatically by detecting AC adapter/ battery operation and busy state.

## **Memory**

![](_page_34_Picture_110.jpeg)

*Notes:*

- *For standard embedded VGA version, the usage is approximately 3.2GB only when installed 4GB RAM.*
- *For optional MXM VGA version, maximum installation is 3.0GB.*

*That is because BIOS reserved address space from 3.2GB to 4.0GB as buffers for PCI devices.* 

## **Display**

The display is a XGA compatible LCD (Liquid Crystal Display) of 1024 x 768 dots (horizontal x vertical) or SVGA 800 x 600 dots with 16, 24 or 32 bit color depth. The computer is capable of displaying 2048 x 1536 dots on the LCD external monitor.

## **LCD:**

Type: 13.3" Active TFT Color

![](_page_35_Picture_103.jpeg)

## **Keyboard**

![](_page_35_Picture_104.jpeg)

## **Hard Disk Drive**

![](_page_35_Picture_105.jpeg)

## **Touch Screen**

![](_page_35_Picture_106.jpeg)

## **I/O ports**

- 2x Serial ports
- External RGB monitor port
- External PS/2+Keyboard port
- Audio ports (External Speaker/Earphone, Microphone, Line-in)
- RJ11 Phone jack for internal Fax/Modem (optional)
- RJ45 jack for internal LAN card (optional)
- 1x Express and 1x PCMCIA Slots (Option: 2x PCMCIA)
- Printer port
- Docking port

- 3xUSB 2.0 port
- 1x1394 port
- 2x optional serial port
- 1x optional military connector port

## **AC Adapter**

![](_page_36_Picture_97.jpeg)

## **Vehicle Adapter**

![](_page_36_Picture_98.jpeg)

## **Battery**

## **Primary Battery:**

![](_page_36_Picture_99.jpeg)

![](_page_37_Picture_92.jpeg)

## **System Unit Dimensions and Weight**

![](_page_37_Picture_93.jpeg)

*Note: Weight varies depending on system configurations.* 

## **Materials and Recycling**

Materials of the computer are as follows:

![](_page_37_Picture_94.jpeg)

## **Environmental**

![](_page_38_Picture_27.jpeg)

## **BIOS SETUP**

Press **[F2]** at boot up to enter BIOS setup. Use arrow keys to select options and **[+/-]** to modify them. When finished, move to "**Exit**" and press **[Enter]** then confirm save by pressing **[Y]**.

#### **Main Menu**

![](_page_39_Picture_127.jpeg)

#### **Main Menu Selections**

You can make the following selections on the Main Menu. Use the sub-menus for other selections.

![](_page_39_Picture_128.jpeg)

![](_page_40_Picture_44.jpeg)

![](_page_41_Picture_155.jpeg)

## **IDE Channel 0 Master Sub-Menu**

#### **IDE Channel 0 Master Sub-Menu Selections**

You can make the following selections on the IDE Channel 0 Master Sub-Menu.

![](_page_41_Picture_156.jpeg)

![](_page_42_Picture_152.jpeg)

## **IDE Channel 0 Slave Sub-Menu**

#### **IDE Channel 0 Slave Sub-Menu Selections**

You can make the following selections on the IDE Channel 0 Slave Sub-Menu.

![](_page_42_Picture_153.jpeg)

![](_page_43_Picture_146.jpeg)

## **IDE Channel 1 Master Sub-Menu**

## **IDE Channel 1 Master Sub-Menu Selections**

You can make the following selections on the IDE Channel 1 Master sub-menu.

![](_page_43_Picture_147.jpeg)

![](_page_44_Picture_146.jpeg)

## **IDE Channel 1 Slave Sub-Menu**

## **IDE Channel 1 Slave Sub-Menu Selections**

You can make the following selections on the IDE Channel 1 Slave sub-menu.

![](_page_44_Picture_147.jpeg)

#### **General Help Window**

Pressing **<F1>** or **<Alt-H>** on any menu brings up the General Help window that describes in detail the keys and functions for setup.

The scroll bar on the right of any window indicates that there is more than one page of information in the window. Use **<PgUp>** and **<PgDn>** to display all the pages. Pressing **<Home>** and **<End>** displays the first and last page. Pressing **<Enter>** displays each page and then exits the window. Press **<Esc>** to exit the current window.

## **Advanced Menu**

![](_page_46_Picture_185.jpeg)

*Warning: Incorrect settings may cause system malfunction. To correct it, restore the Setup Defaults with <F9>.*

#### **Advanced Menu Selections**

You can make the following selections on the Advanced Menu.

![](_page_46_Picture_186.jpeg)

![](_page_47_Picture_179.jpeg)

![](_page_48_Picture_23.jpeg)

39

For most frequently altered setup "SIO SMC227 Configuration", please refer following:

*Warning: Make sure internal COMx mode settings must be with the same type of the external connected devices. Otherwise it may cause serial components damage in either side.*

#### **SIO SMC227 Configuration Sub-Menu**

![](_page_49_Picture_145.jpeg)

#### **SIO SMC227 Configuration Sub-Menu Selections**

You can make the following selections on the SIO SMC227 Configuration sub-menu.

![](_page_49_Picture_146.jpeg)

![](_page_50_Picture_150.jpeg)

![](_page_51_Picture_74.jpeg)

## **Security Menu**

*Warning: If you forget user/supervisor password, the computer has to send back to manufacturer and replace EEPROM to make it work again.* 

![](_page_52_Picture_163.jpeg)

## **Security Menu Selections**

You can make the following selections on the Security Menu.

![](_page_52_Picture_164.jpeg)

![](_page_53_Picture_101.jpeg)

For most frequently altered setup "RF Security Control" please refer following:

## **RF Security Control Sub-Menu**

![](_page_54_Picture_71.jpeg)

## **RF Security Control Sub-Menu Selections**

You can make the following selections on the RF Security Control sub-menu.

![](_page_54_Picture_72.jpeg)

## **TPM State Menu**

![](_page_55_Picture_73.jpeg)

#### **TPM State Menu Selections**

You can make the following selections on the TPM State Menu.

![](_page_55_Picture_74.jpeg)

## **Boot Menu**

![](_page_56_Picture_148.jpeg)

The system will try to boot from device on top then the  $2<sup>nd</sup>$  and so on. If there is more than one device in each category, only the device on top of sub-menu can boot up.

## **Exit Menu**

![](_page_57_Picture_114.jpeg)

## **Exit Menu Selections**

You can make the following selections on the Exit Menu.

![](_page_57_Picture_115.jpeg)

![](_page_57_Picture_6.jpeg)

## **UTILITIES AND DRIVERS**

*Note: Most device drivers are available in Windows. Only when the default driver does not work properly you need to install the factory bundled drivers. The utility CD includes most drivers of the computer's installed devices. Consult dealer if any driver is missing. Re-install drivers or perform "Driver Update" to replace the Windows default drivers. Check readme.txt file on utility CD to get the newest information before starting to install drivers.*

## **Chipset**

#### **Windows Driver Installation:**

Insert the Driver CD into the DVD-ROM. Click **infinst\_autol.exe** in the directory of RT8EX\Driver\Chipset\2kXpVista3264 then follow the prompt to complete installation.

## **VGA Utility Display Capability**

![](_page_58_Picture_96.jpeg)

![](_page_59_Picture_106.jpeg)

The table lists typical display modes only. The system also supports standard video modes with lower resolution and color.

#### **Windows Driver Installation:**

Insert the Driver CD into the DVD-ROM. Click **win2k\_xp1429.exe** in the directory of RT8EX\Driver\VGA\Intel\_945GM\2kXp32 then follow prompt to complete driver installation. Windows may recommend using their driver, but you should confirm to change the factory bundled driver.

After restart and back to **Settings** window, choose proper **Colors** and **Screen Area.** 

#### **Audio Driver**

#### **Windows**

Insert the Driver CD into the DVD-ROM. Click **WDM\_A400.exe** in the directory of RT8EX\Driver\Audio\2kXp\_3264 then follow the prompt to complete installation.

## **USB 2.0**

Windows does not need driver.

## **Touch Screen Driver**

Enter BIOS Setup screen and set COM1 port as "TTL1". (COM1 has multiple connectivity, so it's necessary to setup. The optional COM4 may be configured as touch screen and doesn't need to configure the BIOS.) Afterwards, please cancel the prompt of installation wizard to setup the driver from the CD (\RT8EX\Driver\Touchscreen\DP9000\ 2kxpVista3264\PM.Universal…v1.0.0.8), and follow the prompt to complete installation and then restart.

## **DVD-ROM Driver**

In Windows, you don't need to install drivers, because it is included in the drivers list.

Only non-Windows OS need the driver

## **PCMCIA Driver**

**Windows** 

The driver is automatically installed under Windows.

## **Mini PCI 1G AX92200 LAN**

Insert the Driver CD into the DVD-ROM. Click **Setup.exe** in the directory of E:\AX92200\DRIVER\RTL8110S\windows (612) then follow the prompt to complete installation.

#### **Mini PCI INT8100 LAN**

Windows does not need driver.

## **Mini PCI-E 1G RTL8111B LAN**

Insert the Driver CD into the DVD-ROM. Click **setup.exe** in the directory of RT8EX\Driver\PCIe\_1G Lan\2kXp3264\RTL8168 8101E 664 then follow the prompt to complete installation.

#### **Mini PCI-E Intel 3945ABG WLAN**

\*: **For the driver and software to function correctly on Windows 2000, the recommendation is to install Service Pack 4 or later. Ensure that MSI support level 3.1 or above is installed. Use the Windows Installer 3.1 v2 or greater.**

Insert the Driver CD into the DVD-ROM. Click **v11.1.0.5\_xp32.exe**  in the directory of RT8EX\Driver\PCIe\_Intel WLAN\2kXp32 then follow the prompt to complete installation.

## **Fax/Modem Card Driver**

Insert the Driver CD into the DVD-ROM. Click **setup.exe** in the directory of RT8EX\Driver\MDC\mdc\_w2kxp then follow the prompt to complete installation.

## **Wireless Manager**

For flight safety and power saving reason, there is a utility to enable/disable RF devices Wireless LAN.

Insert the Driver CD into the DVD-ROM. Click **setup.exe** in the directory of Utilities\Wireless Manager then follow the prompt to complete installation.

## **MAINTENANCE/SERVICE**

## **Cleaning**

ALWAYS turn OFF the power, unplug the power cord and remove the battery before cleaning.

The exterior of the system and display may be wiped with a clean, soft, and lint-free cloth. If there is difficulty removing dirt, apply non-ammonia, non-alcohol based glass cleaner to the cloth and wipe. An air gun is recommended for cleaning water and dust. For salty water please clean with fresh water then blow-dry with an air gun. Be sure not to turn the computer up side down while there is water being applied.

## **Troubleshooting**

Should the computer fail to function properly, the troubleshooting steps below may be followed.

- Check AC/vehicle adapter, battery, and the power source.
- Minimize the configuration, i.e. remove extra peripherals and devices.
- Remove the modules one by one (HDD, DVD-ROM, Battery, etc.).
- Remove the software suspected.
- Set BIOS fail-safe default.
- Re-install operating system and application software.

## **RMA Service**

If troubleshooting steps are unsuccessful, consult your dealer for RMA.

Shipping instructions:

- 1. Remove any personal diskettes, CD's, or other media.
- 2. Use the original shipping container and packing materials, if possible.

- 3. If the original packing materials are not available, wrap the equipment with soft material (e.g. PU/PE form) then put the wrapped equipment into a hard cardboard shipping box.
- 4. Include a sheet with the following information: (Note: Please keep a copy of this sheet for your records)
	- Name
	- Address
	- Unit serial number
	- Place and date of purchase or the original invoice number
	- Date of failure
	- A DETAILED Description of the problems you have encountered
	- A list of the hardware/software configuration, if applicable.
- 5. Clearly mark the outside of the shipping box with the RMA #. If an RMA # is not present on the shipping box, receiving will be unable to identify it and it might be returned.
- 6. Unless prior arrangements have been made, the customer is responsible for all shipping costs. Unauthorized use of the company's shipping accounts is not permitted.

Recycled/Recycleable Printed in Taiwan P/N: G630800000A